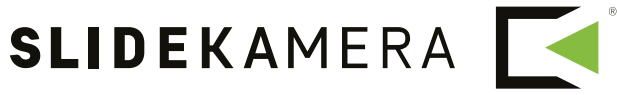

NEXT LEVEL OF FILMMAKING

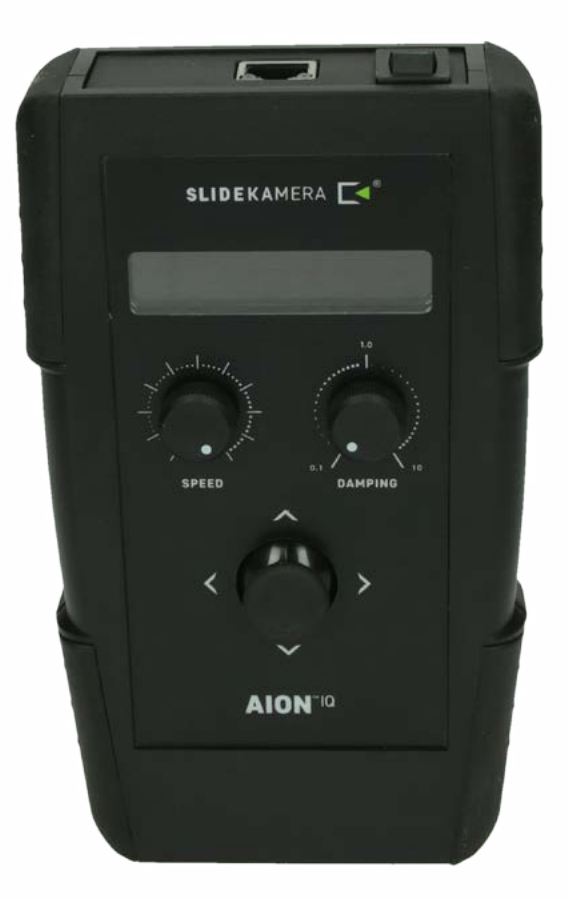

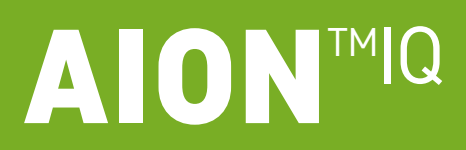

**STEROWNIK** 

**Instrukcja użytkownika**

Instrukcja w pliku pdf do pobrania na www.slidekamera.pl

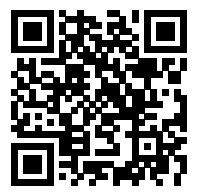

Na marginesie umieszczone są dodatkowe informacje, uzupełniające tekst instrukcji.

Nie są niezbędne do poprawnego użytkowana urządzenia, jednak mogą okazać się pomocne.

WSKAZÓWKA Przed przystąpieniem do pracy ze sterownikiem **AIONTM IQ** należy zapoznać się z instrukcją obsługi.

> **Należy pamiętać, że używanie sterownika w sposób niezgodny z instrukcją może być przyczyną awarii lub uszkodzenia urządzenia, za które producent nie odpowiada.**

## **Spis treści**

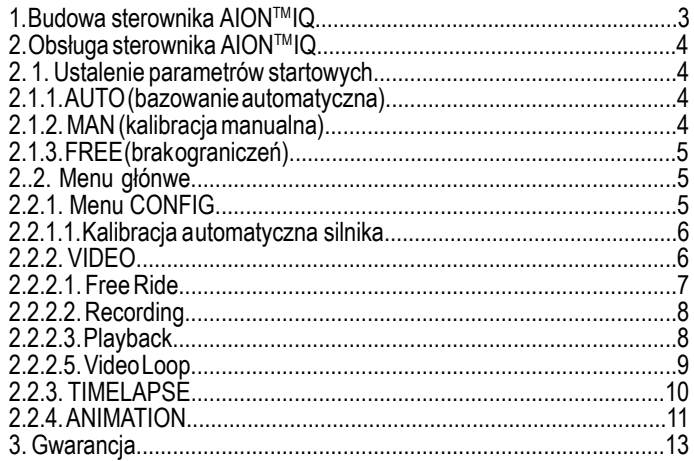

#### **Producent Slidekamera ®**

High Engineering Technology CNC s.c. Sebastian Pawelec Karol Mikulski Glina 45 82-522 Sadlinki NIP: 581-188-33-32

Biuro Handlowe Slidekamera 80-175 Gdańsk (Polska) ul. Kartuska 386

tel./fax (+48) 58 710 41 04 e-mail: biuro@slidekamera.pl www.slidekamera.pl

 $2$  **AION**<sup>MIQ</sup>

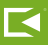

# **1. Budowa sterownika AIONTM IQ**

Panel sterownika wyposażony jest w dwa pokrętła regulacyjne oraz joystick. Pokrętło SPEED służy do regulacji zakresu prędkości, natomiast pokrętło DAMPING reguluje przyspieszanie oraz zwalnianie ruchu, tzn. dzięki pokrętłu DAMPING użytkownik może na bieżąco regulować czas z jakim napęd osiągnie prędkość zadaną i z jaką się zatrzyma. Gniazdo przyłączeniowe oraz włącznik zasilania znajdują się na górnej ściance obudowy sterownika. Joystick znajdujący się w centralnym punkcie na panelu sterownika umożliwia programowanie, sterowanie oraz konfigurację. Proste i funkcjonalne menu wyświetlane na wyświetlaczu LCD zapewnia ergonomię obsługi. W podstawie sterownika znajduje się otwór mocujący 1/4" umożliwia jego montaż np. do wózka slidera Slidekamera z wykorzystaniem VARIO Magic Arm 8" lub 11".

- [1] Włącznik zasilania
- [2] Gniazdo przyłączeniowe silnika napędu
- [3] Wyświetlacz LCD
- [4] Pokrętło SPEED
- [5] Pokrętło DAMPING
- [6] Joystick
- [7] Otwór mocujący 1/4"

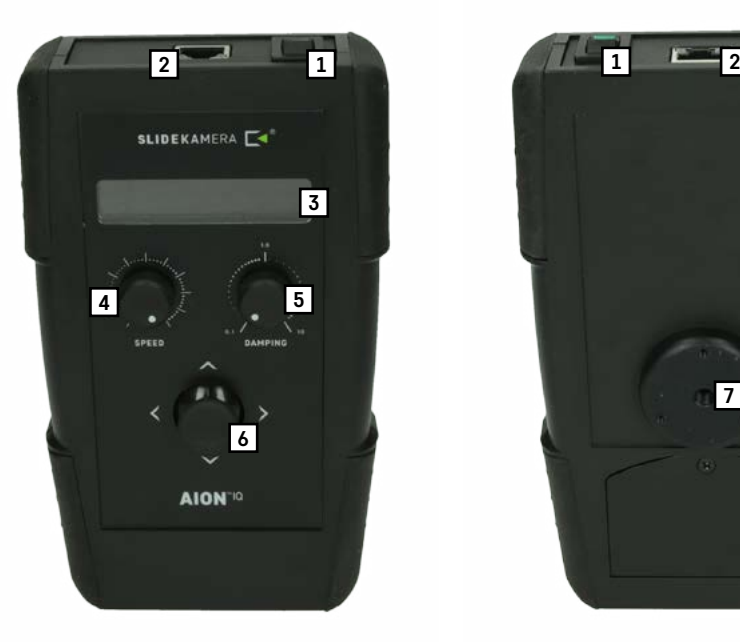

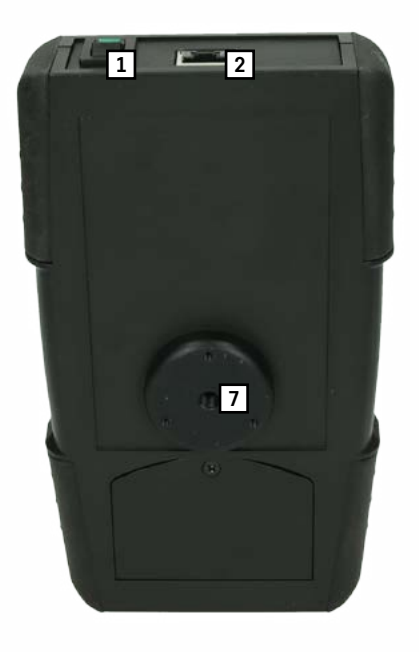

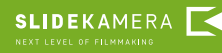

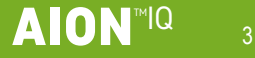

## UWAGA!

Po pierwszej instalacji zespołu napędowego niezbędne jest przeprowadzenie automatycznej kalibracji napędu. Czynność ta jest niezbędna aby napęd funkcjonował prawidłowo. Kalibracii automatycznej dokonujemy jednorazowo, aby ustalić zakres ruchu dla danego slidera serii X<sup>™</sup>SLIDER.

## **2. Obsługa sterownika AIONTM IQ**

Wózek Po włączeniu zasilania na ekranie wyświetlacza LCD przez około 1,5s wyświetlany zostaje ekran powitalny.

#### **2.1. Ustalanie parametrów startowych napędu**

Po pierwszym włączeniu zasilania, należy wybrać tryb pracy napędu. Do wyboru mammy trzy opcje: AUTO, MAN i FREE.

> AUTO - bazowanie automatyczne. Napęd sam dojeżdza do zadanego punktu skrajnego. Zakres ruchu odpowiada ustalonemu w trakcie Kalibracii automatycznej

> MAN - Użytkownik przy pomocy Joysticka i pokrętła SPEED sam określa skrajne punkty pracy , a co za tym idzie zakres ruchu wózka. FREE - praca bez ograniczenia zkresu ruchu. Nie zalecana przy pracy z X<sup>™</sup>SLIDER.

#### **2.1.1. AUTO (bazowanie automatyczne)**

W przypadku wybrania opcji  $HUT \oplus$  na ekranie pojawi się komunikat:

AUTO Referencing <- or -> to run

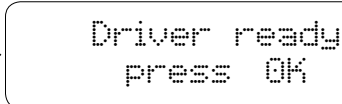

Wówczas przy pomocy joysticka należy wskazać kierunek jazdy aby napęd automatycznie dojechał do punktu skrajnego. Po ustaleniu punktu skrajnego na ekranie sterownika pojawi się komunikat o gotowości sterownika do pracy. Po wciśnięciu OK (naciśnięcie joysticka) na ekranie pojawia się menu główne.

#### UWAGA!

Podczas ustalania skrajnych punktów odniesienia w trybie MAN należy zachować szczególną ostrożność aby nie uderzyć wóz-<br>kiem o stopy boczne X™SLIDER.

#### **2.1.2. MAN (kalibracja manualna)**

W przypadku wybrania opcji MAN przechodzimy do kalibracji manualnej. Tryb ten pozwala ustalić skrajne punkty w dowolnym miejscu na szynie slidera serii XTMSLIDER, niekoniecznie na jej końcach. Tryb ten zalecany jest jeżeli zależy nam na ustaleniu krótkiego zakresu ruchu wózka.

Na ekranie sterownika pojawi się komunikat aby ustalić kolejno skrajne punkty odniesienia. Wychylając joystick

w wybranym kierunku ustalamy punkt odniesienia. Pokretłem SPEED można ustalić odpowiednią prędkość poruszania się wózka. Dzięki temu dojeżdżając do końca szyny slidera można zmniejszyć prędkość

aby nie uderzyć wózkiem w stopy boczne. Akceptacji dokonujemy poprzez przyciśnięcie joysticka.

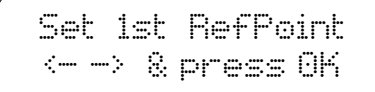

Set 2nd RefPoint  $\leftarrow \rightarrow \,$  & press  $\Theta K$ 

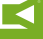

Po manualnym ustaleniu punktów skrajnych na sterowniku pojawia się komunikat o gotowości napędu do pracy. Po wciśnięciu OK na ekranie pojawi się menu główne

 Driver ready press OK

# **2.1.3. FREE (brak ograniczeń)**

W przypadku wybrania opcji  $F \to F \equiv W$  wybieramy prace bez ograniczeń zakresu ruchu. Tryb FREE nie wymaga od użytkownika ustalania skrajnych punktów odniesienia. Sterownik jest od razu gotowy do pracy.

## **2.2. Menu główne**

Po ustaleniu parametrów startowych napędu, na sterowniku pojawia się menu główne z programami pracy

oraz dodatkowym menu CONFIG. Wyboru pozycji dokonujemy poprzez wychylenie joysticka w górę lub w dół.

Znak  $\mathbb{R}^n$  sygnalizuje aktualny wybór użytkownika. Naciśniecie joysticka powoduje wejście do danego programu. Menu główne posiada cztery pozycje: "VIDEO", "ANIMATION", "TIMELAPSE" oraz "CONFIG".

# **2.2.1. Menu CONFIG**

Po wejściu w pozycje **[Infole]** pojawia się informacja o wartości napiecia: Vin, oraz ustalony zakres ruchu wózka jezdnego: !....

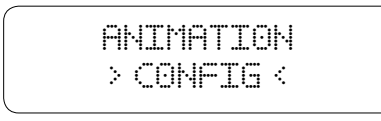

Menu CONFIG posiada 5 pozycji.: "EInfo]", "Power", "Backlight:", "[Calibration]" oraz "<Back>". Pola listy w nawiasach kwadratowych  $\Box$ , oznaczają funkcje wywołujące własny ekran. Aby je uaktywnić należy nacisnąć joystick. Na końcu każdego podmenu znajduje się pole "<br/>abilitation". Wciśniecie joysticka na tym polu powoduje powrót do menu głównego. Pozostałe pola podmenu to parametry. Obok parametrów wyświetlana jest ich wartość. Zmiana wartości parametru dokonywana jest ruchem joysticka w prawo bądź lewo.

> Power- oznacza moc silnika: W przypadku X-GEAR 100% bez możliwości zmniany.

> Back Light - poprzez wychylenie joysticka w lewo lub w prawo pozwala ustalić jasność wyświetlacza

w zakresie od 10-100%

**SLIDEKAMERA** 

[Calibration] - kalibracja automatyczna silnika omówiona w punkcie 2.1.1. instrukcji użytkownika

 $\exists$ Back $\geq$  - powrót do menu głównego

UWAGA!

Podczas pracy z napędem w trybie FREE należy zachowywać szczególną ostrożność. Brak ustalonych skrajnych punktów odniesienia zwiększa ryzyko uderzenia wózkiem jezdnym o stopy boczne slidera Slidekamera. Może to doprowadzić do uszkodzenia sprzętu.

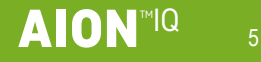

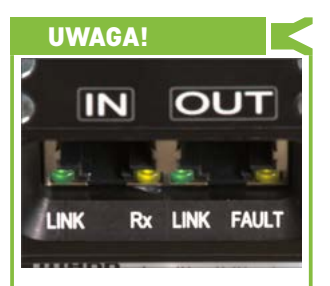

Jeżeli podświetlenie ekranu LCD sterownika zacznie migać a na silniku pojawi się pomarańczowa migająca dioda FAULT użytkownik informowany jest o istniejącym błędzie. W takiej sytuacji należy niezwłocznie wejść w menu CONFIG-->[Info]. W prawym górnym rogu ekranu pojawi się informacja o błędzie.

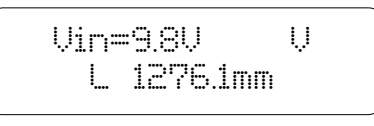

 $\mathbb{U}$ : oznacza że napięcie akumulatora jest zbyt niskie.

Należy wymienić akumulator aby nie dopuścić do nagłego zatrzymania się napędu, które może doprowadzić do uszkodzenia sprzętu.

t": (Thermal Warning) oznacza ostrzeżenie temperaturowe. Należy niezwłocznie wyłączyć napęd.

Dalsza praca może doprowadzić do przegrzania silnika i w efekcie jego awaryjnego wyłączenia.

: (Thermal Shutdown) oznacza awaryjne wyłączenie silnika z powodu jego przegrzania. Należy wyłączyć sterownik i poczekać na zgaśnięcie diody FAULT.

# **2.2.1.1. Kalibracja automatyczna silnika**

Należy pamiętać, iż kalibracji automatycznej silnika dokonać można tylko i wyłącznie przy pracy na sliderze.

Po wybraniu opcji  $\Box$ calibtration] z menu "CONFIG" na ekranie pojawi się komunikat:

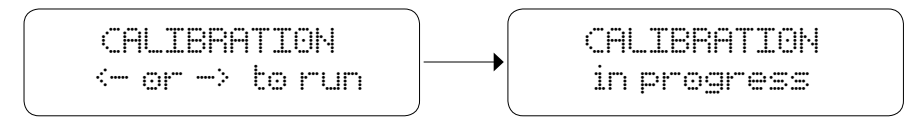

Wówczas, wychylając joystick, należy wskazać kierunek jazdy. Wózek powinien dojechać do pierwszego punktu skrajnego, nastepnie automatycznie jedzie do przeciwległego końca slidera.

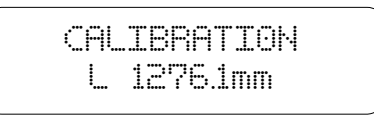

Po dokonaniu kalibracji na ekranie pojawi się informacja o długości zakresu ruchu wózka jezdnego dla danego XTMSLIDER. Po wyłączeniu zasilania wartość zostaje zapamiętana w silniku. **Czynność należy powtórzyć jedynie w przypadku zamontowania napędu do innego XTMSLIDER.**

# **2.2.2. VIDEO**

Po wejściu do programu VIDEO na ekranie sterownika pojawia się menu z poszczególnymi trybami pracy: LFree Ridel, LRecording], [Playback], [VideoLoop] ,<Back>."

$$
\begin{array}{c}\n\hline\n\end{array}
$$

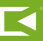

## **2.2.2.1. Free Ride**

Tryb pracy **Free Ride** służy do swobodnego sterowania prędkością wózka jezdnego za pomocą joysticka

oraz pokręteł. Pokrętłem **SPEED** ustalana jest żądana przez użytkownika prędkość maksymalna. Pokrętło **DAMPING** służy do ustalenia szybkości z jaką napęd osiągnie prędkość żądaną i z jaką się zatrzyma, dzięki temu pozwala na uzyskanie bardzo płynnego przyspieszania oraz zwalniania wózka jezdnego. Wychylając joystick

w poziomie sterujemy prędkością wózka. Wciśniecie joysticka powoduje natychmiastowe zatrzymanie silnika i powrót do menu **VIDEO**.

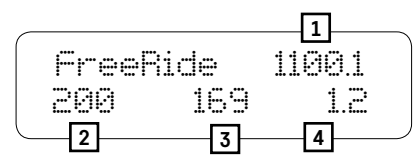

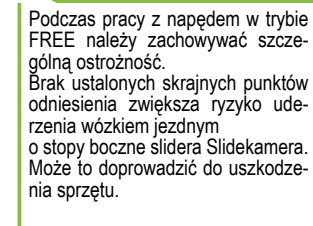

UWAGA!

Aktualna pozycja wózka jezdnego, mierzona w mm **[1]** Ustalona maksymalna prędkość wózka **[2]**  Aktualnie zadawana prędkość wózka **[3]**  Czas przyspieszania/zwalniania ruchu **[4]**

W trakcie pracy z napędem można dowolnie zmieniać parametry prędkości oraz przyspieszania/zwalniania ruchu. Pokrętłem **SPEED** można ustalać wartość prędkości maksymalnej w zakresie od 2-200mm/s. Pokrętłem **DAMPING**  ustalamy przyspieszanie oraz zwalnianie ruchu w zakresie od 0.1 do 10s. Przedstawiony powyżej przykładowy ekran sterownika informuje, iż ustalona przez użytkownika maksymalna prędkość wózka wynosi 200mm/s **[2]**, aktualnie zadawana prędkość wózka wynosi 169mm/s **[3]**. Podana wartość 1.2 **[4]**, oznacza, że prędkość maksymalna **[2]** zostanie osiągnięta po 1,2s.

Należy pamiętać, że w zależności od sposobu ustalania parametrów początkowych aktualna pozycja wózka jezdnego odmierzana jest i przedstawiana na ekranie sterownika w różny sposób. Tabela poniżej przedstawia

i wyjaśnia komunikaty na sterowniku. Tabela odnosi się do wszystkich trybów i programów pracy o ile w instrukcji nie zaznaczono inaczej.

### **Pozycjonowanie wózka przy różnych sposobach ustalania parametrów startowych.**

### **AUTO/MAN**

FreeRide 1100.1 200 -169 1.2

Wybierając tryb **AUTO** lub **MAN** podczas ustalania parametrów startowych należy pamiętać, że pozycja  $\Box$  oznacza to lewy skrajny punkt odniesienia. Wartość ta rośnie im bardziej wózek zbliża się do prawego skrajnego punktu odniesienia. Kierunek ruchu oznaczony jest przy wartości aktualnie zadawanej prędkości. Na sterowniku prędkość aktualna w kierunku przeciwnym oznaczona jest znakiem "---".

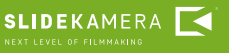

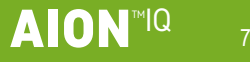

**FREE Mode**

$$
\begin{array}{cccc}\n\text{FreeRide} & -271.9 \\
90 & -40 & 12\n\end{array}
$$

Wybierając tryb **FREE Mode** nie ustalamy skrajnych punktów odniesienia. Pozycja, w której znajduje się wózek jezdny po starcie zapamiętywana jest jako punkt " $\mathbb{D}^n$ . Od tego punktu startowego pozycja w kierunku lewym oznaczana jest jako wartość ujemna, natomiast pozycja na prawo od punktu startowego jako wartość dodatnia.

Kierunek ruchu oznaczony jest przy wartości aktualnie zadawanej prędkości. Na sterowniku prędkość aktualna w kierunku przeciwnym oznaczona jest zna $kiem$ ,  $\cdots$ ".

## **2.2.2.2. Recording**

Tryb pracy **Recording** przeznaczony jest do rejestracji ruchu wózka jezdnego w celu jego późniejszego odtworzenia w trybie **Playback**. Sterowanie ruchem odbywa się dokładnie w ten sam sposób jak w trybie **Free Ride**. Koniec nagrania i powrót do menu następuje po naciśnięciu joysticka. Sterownik jest w stanie zapamiętać 59 sekund nagrania. Nagrany ruch pamiętany jest do czasu wyłączenia zasilania.

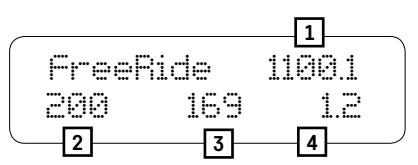

Aktualna pozycja wózka jezdnego, mierzona w mm **[1]** Ustalona maksymalna prędkość wózka **[2]**  Aktualnie zadawana prędkość wózka **[3]**  Czas przyspieszania/zwalniania ruchu **[4]**

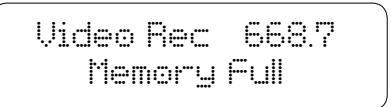

Jeżeli długość rejestrowanego ruchu osiągnie ponad 59 sekund na ekranie sterownika pojawi się komunikat o pełnej pamięci. Aby zakończyć nagrywanie przed upływem 59 sekund należy przycisnąć joystick. W celu odtworzenia zarejestrowanego ruchu należy powrócić do menu głównego i przejść do trybu Playback.

## **2.2.2.3. Playback**

Tryb pracy **Playback** przeznaczony jest do odtwarzania zapamiętanego wcześniej ruchu wózka jezdnego.

Po wejściu do trybu Playback na ekranie pojawi się informacja o długości nagranego ruchu względnie jego braku.

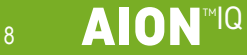

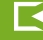

 [Recording] > [Playback] 59s

Po wybraniu nagrania na ekranie pojawi się komunikat JSO Home?". Sterownik oczekuje na decyzję użytkownika, czy powrócić do pozycji, w której rozpoczęło się nagrywanie ruchu (->Y) czy rozpocząć odtwarzanie ruchu od miejsca, w którym aktualnie znajduje się sterownik ( $\cdot$  . Wyboru dokonujemy poprzez wychylenie joysticka w odpowiednim kierunku. W każdym momencie odtwarzania można powrócić do menu **VIDEO** poprzez wciśnięcie joysticka.

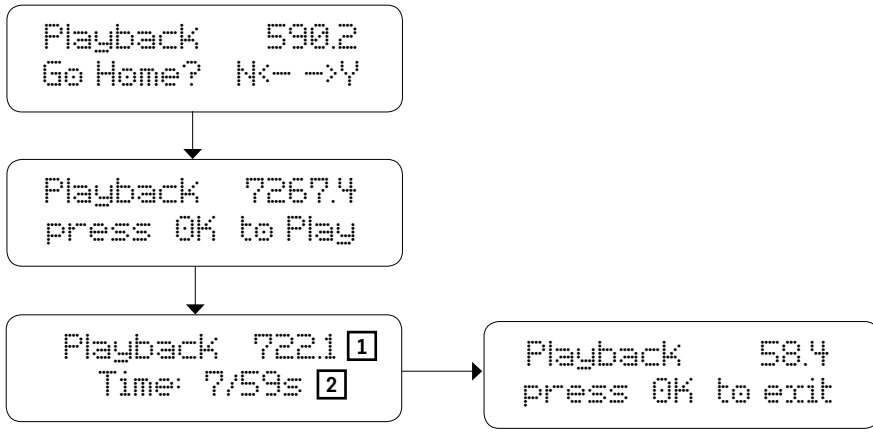

Na ekranie sterownika wyświetli się informacja

o aktualnej pozycji wózka jezdnego **[1]** 

oraz aktualny i całkowity czas nagrania **[2].** 

Po zakończeniu odtwarzania wciskając joystick powracamy do menu VIDEO.

# **2.2.2.4. Video Loop**

**SLIDEKAMERA** 

W trybie pracy **VideoLoop** wózek jeździ bez zatrzymania od jednego do drugiego punktu skrajnego, po dojechaniu do końca zakresu ruchu automatycznie zawraca i zaczyna jechać w przeciwnym kierunku. Dzięki temu użytkownik nie musi sam ustalać kierunku ruchu. Użytkownik może na bieżąco zmieniać prędkość przejazdu **[1]** (pokrętło **SPEED**) oraz czas w trakcie którego wózek zwalnia lub przyspiesza **[2]** (pokrętło **DAMPING)**. Wciśniecie joysticka w czasie przejazdu powoduje natychmiastowe zatrzymanie silnika i powrót do menu **VIDEO.**

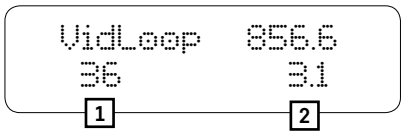

### W trybie VideoLoop sterownik nie pokazuje znaku "-<sup>\*\*</sup> podczas ruchu **w kierunku przeciwnym.**

Wartość prędkości z jaką aktualnie ma poruszać się wózek jezdny **[1]** Wartość przyspieszania/zwalniania ruchu **[2]**

#### UWAGA!

Jeżeli podczas ustalania parametrów startowych został wybrany tryb FREE Mode to należy pamiętać, iż napęd

nie ma ustalonych punktów skrajnych. W takim przypadku wózek będzie jechał tylko w jednym kierunku i nie zawróci. Pokrętłem SPEED regulujemy prędkość ruchu zwracając szczególną uwagę aby wózek nie uderzył w stopy boczne slidera.

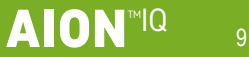

## **2.2.3. TIMELAPSE**

Program **TIMELAPSE** przeznaczony jest do wykonywania zdjęć interwałowych zsynchronizowanych z ruchem wózka (Motion Timelapse). Na silniku znajduje się gniazdo wężyka spustowego, który pozwala na synchronizację migawki aparatu z napędem. Po wejściu do podmenu należy ustalić poszczególne parametry:

Mode – tryb pracy Continuous/SDS Direction – kierunek ruchu wózka left/right  $\text{Interest}$  – czas co jaki naped wykona zdjecie (1-600s)  $E = P \equiv . -$ czas trwania impulsu wyzwalającego (od 0,1 do 99,9s)  $\exists$ hot $\equiv$  – ilość zdjęć do wykonania w trakcie całego przejazdu (od 10 do 30tys.) Czas trwania przejazdu wyliczany jest automatycznie przez sterownik, na podstawie wzoru: Interval x Shots [Start] – wywołanie trybu pracy TIMELAPSE  $E = E^* -$  powrót do menu głównego

UWAGA!

W programie TIMELAPSE należy pamiętać aby ustalić poprawny kierunek ruchu wózka. Jeśli kierunek ruchu ustawimy w lewo a wózek znajdować się będzie w lewym punkcie odniesienia "0", który stanowi koniec zakresu ruchu, wózek nie wykona ruchu.

## UWAGA!

Sterownik sam kontroluje maksymalną długość kroku jaką może wykonać napęd w zależności od ustalonego czasu na ruch (wyznaczana ze wzoru: Interval- -Exposure).

W trybie pracy **Continuous** wózek jezdny porusza się płynnie ze stałą prędkością. W tym przypadku nie ma konieczności korzystania z wężyka spustowego podłączonego do silnika (zwłaszcza dla krótkich czasów naświetlania). Okres wyzwalania można ustawić w aparacie, lub w wężyku spustowym z funkcją interwału.

W trybie **SDS (Shot Drive Shot)** wózek przemieszcza się skokowo pomiędzy punktami, w których mają

być wykonane zdjęcia. Sygnał wyzwalający, o zaprogramowanym czasie trwania (Expos.), podawany jest przed ruchem wózka do kolejnego punktu. Synchronizacja napędu z aparatem następuje poprzez wężyk spustowy. Droga, którą pokonuje napęd w czasie przejazdu, liczona jest od miejsca, w którym aktualnie znajduje się wózek, do końca zakresu ruchu w zadanym kierunku (Direction).

Przy ustalaniu parametrów początkowych w trybie FIUTO Referencing oraz Manual Calib. sterownik sam obliczy długość skoku dla trybu **SDS** oraz prędkość dla trybu Continuous.

Natomiast w przypadku trybu **FREE Mode**, przez to, że nie ustaliliśmy skrajnych punktów odniesienia po wprowadzeniu wszystkich parametrów, w przypadku trybu SDS pojawia się komunikat z żądaniem manualnego ustalenia długości kroku, w zakresie od 1 do 999mm.

W przypadku trybu **Continuous**, po wywołaniu trybu TIMELAPSE (poprzez wybranie w menu pozycji [Start]), pokrętłem SPEED ustalamy prędkość z jaką poruszać ma się wózek w zakresie od 0,1 do 10mm/s.

Przykładowy ekran przedstawiony poniżej informuje, w jakim miejscu na szynie znajduje się aktualnie wózek jezdny **[1]**. Do końca przejazdu pozostało 10 minut **[2]**. Napęd wykonał już osiem zdjęć z dwustu pięćdziesięciu zadanych **[3]**. W każdym momencie można zakończyć program poprzez przytrzymanie joysticka przez 2 sek. Jeśli napęd zakończy wykonywanie wszystkich kroków na ekranie sterownika pojawi się komunikat Timelaps end OK to exit. Aby powrócić do menu głównego należy wcisnąć joystick.

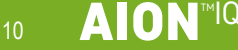

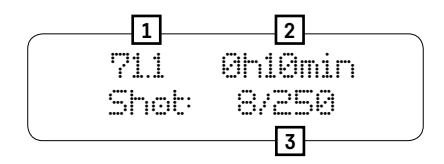

Aktualna pozycja wózka jezdnego **[1]** Czas pozostały do końca przejazdu **[2]** Ilość aktualnie wykonanych zdjęć/ ilość zdjęć do zrobienia **[3]**

## **2.2.4 ANIMATION**

Program **ANIMATION** pozwala na zaprogramowanie odcinka drogi z jaką przejedzie wózek, podczas którego napęd wykona serię zdjęć (napęd sam wywoła zwolnienie migawki poprzez wężyk spustowy połączony z aparatem). Po wejściu do podmenu należy ustalić poszczególne parametry:

> Direction – kierunek ruchu wózka dla rosnącego kroku: right/ left

> HomePos – pozycia startowa (w mm), z której może startować napęd w trybie pracy ANIMATION. Pozycję startową możemy ustalić w dowolnym miejscu na szynie.

 $S$ tep – długość kroku w mm.

Steps – ilość kroków. Sterownik sam wyznacza maksymalną ilość kroków na podstawie pozycji startowej (HomePos) oraz wybranego kierunku ruchu.

 $\exists$ hot $\equiv$  – ilość zdjęć do zrobienia po zatrzymaniu się wózka jezdnego

Delay – czas opóźnienia po zatrzymaniu wózka przed wyzwoleniem migawki (0-9s)

[Start] – wywołanie trybu pracy ANIMATION

 $E = E^* -$  powrót do menu głównego

**SLIDEKAMERA** 

Po wywołaniu trybu pracy **ANIMATION** na ekranie sterownika pojawi się komunikat Jo Home?". Sterownik oczekuje na decyzję użytkownika, czy rozpocząć ruch od ustalonej pozycji **HomePos** (-<sup>23</sup><sup>2</sup>), czy rozpocząć odtwarzanie ruchu od miejsca, w którym aktualnie znajduje się sterownik  $(\sqrt[k]{-})$ . Wyboru dokonujemy poprzez wychylenie joysticka w odpowiednim kierunku.  $\Box$ ir $\Box$  oznacza wybrany kierunek ruchu, w tym przypadku kierunek w prawo. W każdym momencie odtwarzania można powrócić do menu głównego poprzez wciśnięcie joysticka.

**HNIM dirB**

\n**Go Home? N** 
$$
\rightarrow
$$
  $\rightarrow$ 

## UWAGA!

W programie ANIMATION należy pamiętać aby ustalić poprawny kierunek ruchu wózka. Jeśli kierunek ruchu ustawimy w lewo a wózek znajdować się będzie w lewym punkcie odniesienia "0", który stanowi koniec zakresu ruchu, wózek nie wykona ruchu.

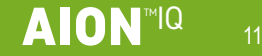

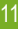

Po ustaleniu żądanej przez użytkownika pozycji startowej na ekranie sterownika pojawi się informacja o aktualnych parametrach. Aby rozpocząć krok należy przesunąć joystick w ustalonym wcześniej kierunku.

Po zakończeniu pierwszego kroku należy przesunąć joystick w celu zainicjowania kolejnego kroku. Użytkownik może dowolnie przechodzić krok w przód lub w tył (przesuwając joystick) bądź przeskakiwać o kilka kroków zarówno do przodu jak i do tyłu (przytrzymując joystick dłużej w prawo lub w lewo).

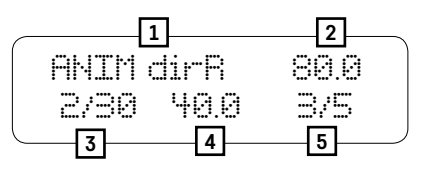

Ustalony kierunek ruchu **[1]** Aktualna pozycja wózka **[2]** Aktualny krok/ ilość zaprogramowanych kroków **[3]** Długość skoku **[4]** Ilość aktualnie wykonanych zdjęć/ ilość zdjęć do zrobienia **[5]**

Przykładowy ekran informuje, że użytkownik wybrał kierunek ruchu w prawo **[1].** Przy wyborze kierunku w lewo na sterowniku pojawi się symbol: dirte ... Wózek jezdny znajduje się obecnie 80mm [2] od lewego punktu skrajnego, bądź punktu startowego w trybie **FREE Mode**. Ustalona przez użytkownika długość skoku wynosi 40mm **[4]**. Napęd wykonuje aktualnie drugi krok z trzydziestu zadanych **[3]**. Napęd wykonał już trzy zdjęcia z pięciu zadanych **[5]**. W każdym momencie można zakończyć program poprzez przyciśnięcie joysticka. Jeśli napęd zakończy wykonywanie wszystkich kroków na ekranie sterownika pojawi się komunikat z aktualna pozycją wózka jezdnego. Aby powrócić do menu głównego należy wcisnąć joystick.

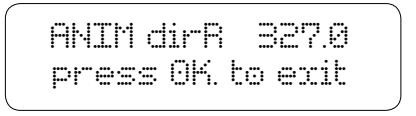

# **3. Gwarancja** UWAGA!

Wszystkie produkty Slidekamera objęte są gwarancią producenta przez okres 12-miesiący od daty sprzedaży. Gwarancja obejmuje wady produkcyjne i materiałowe. Gwarancja obejmuje naprawę lub w przypadku, gdy naprawa okaże się niemożliwa wymianę produktu na nowy, przy czym koszt naprawy nie może przekroczyć wartości katalogowej ceny produktu. Gwarancja nie obejmuje uszkodzeń i wad produktu powstałych na skutek jego nieprawidłowego używania, jak również nieprzestrzegania zasad konserwacji produktu.

#### **Gwarancja traci również ważność w przypadku:**

- nieautoryzowanych prób napraw lub modyfikacji,
- uszkodzeń mechanicznych powstałych w trakcie transportu oraz eksploatacji np. rysy, wgniecenia, wgłębienia, zabrudzenia etc.,
- zalania, zawilgocenia produktu.

Aby skorzystać z uprawnień gwarancyjnych nabywca powinien dostarczyć uszkodzony produkt wraz z dowodem zakupu lub potwierdzeniem płatności (faktura, paragon fiskalny, rachunek) do punktu, w którym sprzęt został zakupiony. Po upływie okresu gwarancji poszczególne części zamienne można zakupić u producenta lub w wybranych punktach sprzedaży wymienionych na stronie [www.slidekamera.pl.](http://www.slidekamera.pl)

Producent prowadzi również serwis pogwarancyjny pod adresem: HET-CNC s.c., 80-175 Gdańsk, ul. Kartuska 386

#### **UWAGI DOTYCZĄCE PRAWIDŁOWEGO USUWANIA PRODUKTU ZGOD-NIE Z DYREKTYWĄ EUROPEJSKĄ 2002/96/EC**

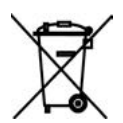

Na koniec okresu użyteczności produktu nie należy wyrzucać do odpadów miejskich. Można go dostarczyć do odpowiednich ośrodków segregujących odpady przygotowanych przez władze miejskie lub jednostek zapewniających takie usługi. Osobne usuwanie sprzętu elektronicznego pozwala uniknąć negatywnych

skutków dla środowiska naturalnego i zdrowia z powodu jego nieodpowiedniego usuwania i umożliwia odzyskiwanie materiałów, z których jest złożony, w celu uzyskania znaczącej oszczędności energii i zasobów. Na obowiązek osobnego usuwania sprzętu elektronicznego wskazuje umieszczony na produkcie symbol przekreślonego pojemnika na śmieci.

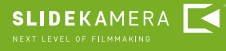

Jakiekolwiek przesyłki wysyłane na koszt HET-CNC s.c., 80-175 Gdańsk, ul. Kartuska 386 nie będą odbierane!

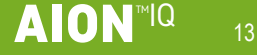

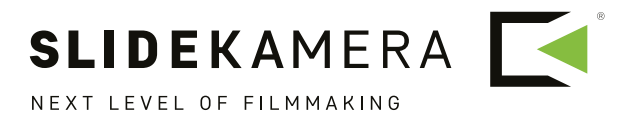